## **Checkliste zur Online-Anmeldung auf DocGS Promotionsprogramm Translationale Medizin (Dr. med. (dent.) sci.)**

Direkt zu Beginn Ihrer Projektbewerbung melden Sie sich unter https://www.docgs.tum.de/de an.

## **Projektbewerbung**

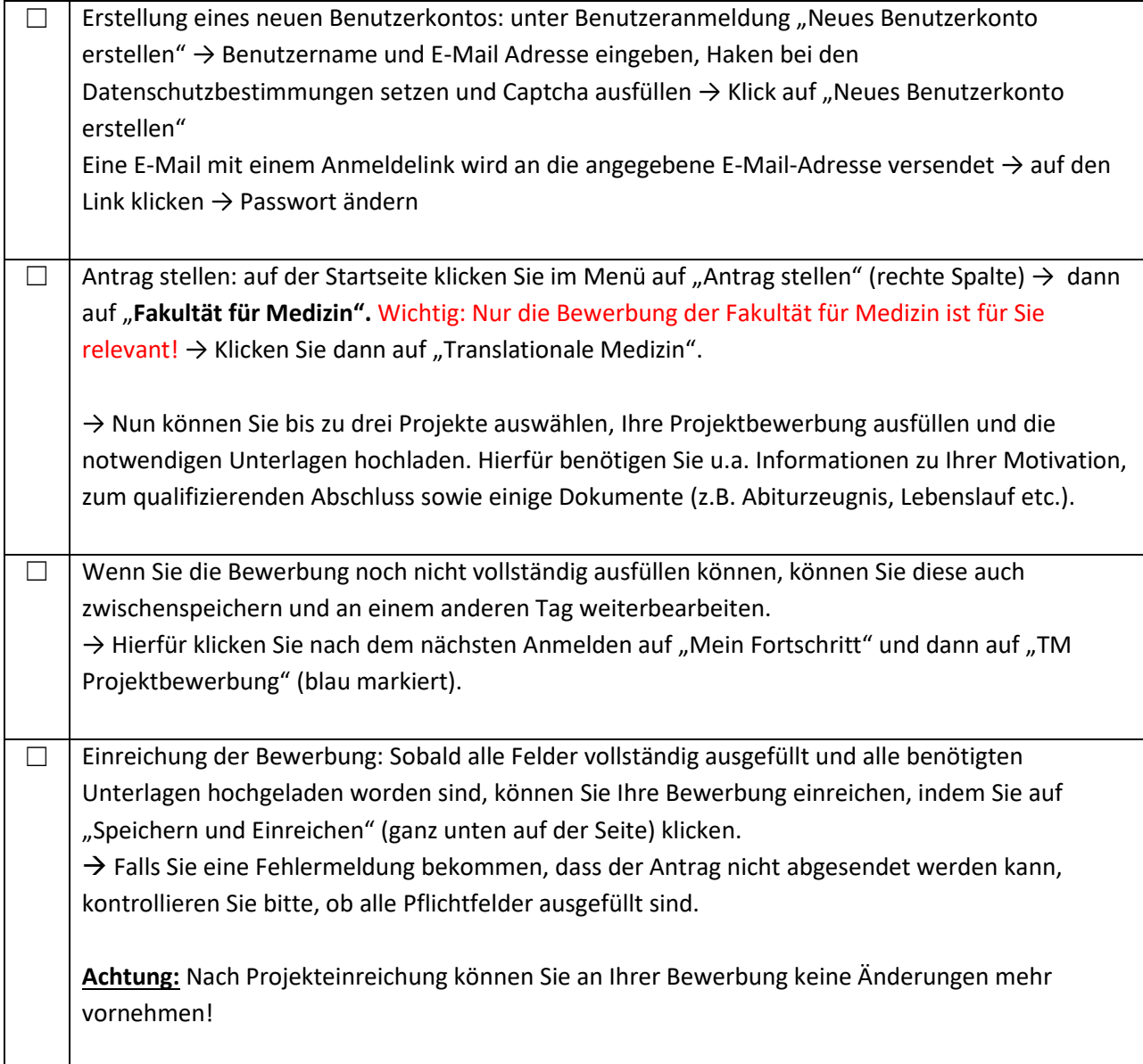

## **Anmeldung**  $\Box$  Sobald die Ergebnisse des Auswahlverfahrens feststehen, wird eine vom System generierte Benachrichtigungsemail an die von Ihnen hinterlegte E-Mail-Adresse versendet. Im Falle einer Zusage unsererseits, wird Ihre Bewerbung nun zur offiziellen Anmeldung freigeschaltet. → Nun können Sie sich einloggen und die Anmeldung ausfüllen. Sie benötigen u.a. Informationen zum Projekt, zur Betreuung sowie einige Dokumente, die hochgeladen werden müssen (z.B. Projektplan). ☐ Wenn Sie die Anmeldung noch nicht vollständig ausfüllen können, dann können Sie diese auch zwischenspeichern und an einem anderen Tag weiterbearbeiten. → Hierfür klicken Sie nach dem nächsten Anmelden auf "Mein Fortschritt" und klicken in der linken Tabellenspalte auf "Anmeldung" (blau markiert). ☐ Um eine Vorschau Ihrer Betreuungsvereinbarung und Ihres Antrags zu bekommen, können Sie eine PDF-Datei in der Entwurfsansicht öffnen. Unter "Select a PDF template to preview." finden Sie beide Dokumente. Diese können Sie ausdrucken und Ihrem Betreuer zur Korrektur vorlegen. Nach der Korrektur können Sie dann, wie oben beschrieben, den Antrag ändern. **Achtung:** Die Vorschau funktioniert nur, wenn der Antrag noch nicht abgesendet wurde. Dieser Entwurf der beiden Dokumente (erkenntlich durch ein Wasserzeichen im Hintergrund) darf nicht als endgültige Fassung eingereicht werden. Wählen Sie hierzu, wie unten beschrieben, nach Korrektur und Absenden des Online-Antrags die Dokumente in der Tabelle unter "Mein Fortschritt". ☐ Nachdem Sie die Anmeldung vollständig ausgefüllt und alle notwendigen Unterlagen hochgeladen haben, klicken Sie auf "Speichern und Einreichen". → Falls Sie eine Fehlermeldung bekommen, dass der Antrag nicht abgesendet werden kann, kontrollieren Sie bitte, ob alle Pflichtfelder ausgefüllt sind. **Achtung:** Nachdem Sie auf "Speichern und Einreichen" geklickt haben, können in Ihrer Bewerbung keine Änderungen mehr vorgenommen werden. **Bitte prüfen Sie alle Angaben im Vorfeld sorgfältig!** Falls nach dem Absenden der Bewerbung Fehler entdeckt bzw. Änderungen vorgenommen werden sollen, dann muss die gesamte Anmeldung gelöscht und eine neue erstellt werden!  $\Box$  Nun finden Sie in der Tabelle unter dem Punkt "Mein Fortschritt" Ihre Betreuungsvereinbarung und Ihren Antrag auf Eintragung in die Promotionsliste. Drucken Sie beide Dokumente aus und bringen Sie diese mit allen Unterschriften und den unten aufgelisteten Unterlagen in das Medical Graduate Center, Trogerstr. 26 / Bau 542 / 1.OG. Ihre Ansprechpartnerin ist Frau Blaudzun. Die Postanschrift ist Ismaninger Str. 22, 81675 München. Bewerber/innen, die einen deutschen Hochschulabschluss erwerben werden, das **Studium jedoch noch nicht beendet** haben, reichen bitte erst nur folgende Unterlagen ein: x **Antrag auf Eintragung in die Promotionsliste**  x **Betreuungsvereinbarung**  x **Beurlaubungsbescheinigung**

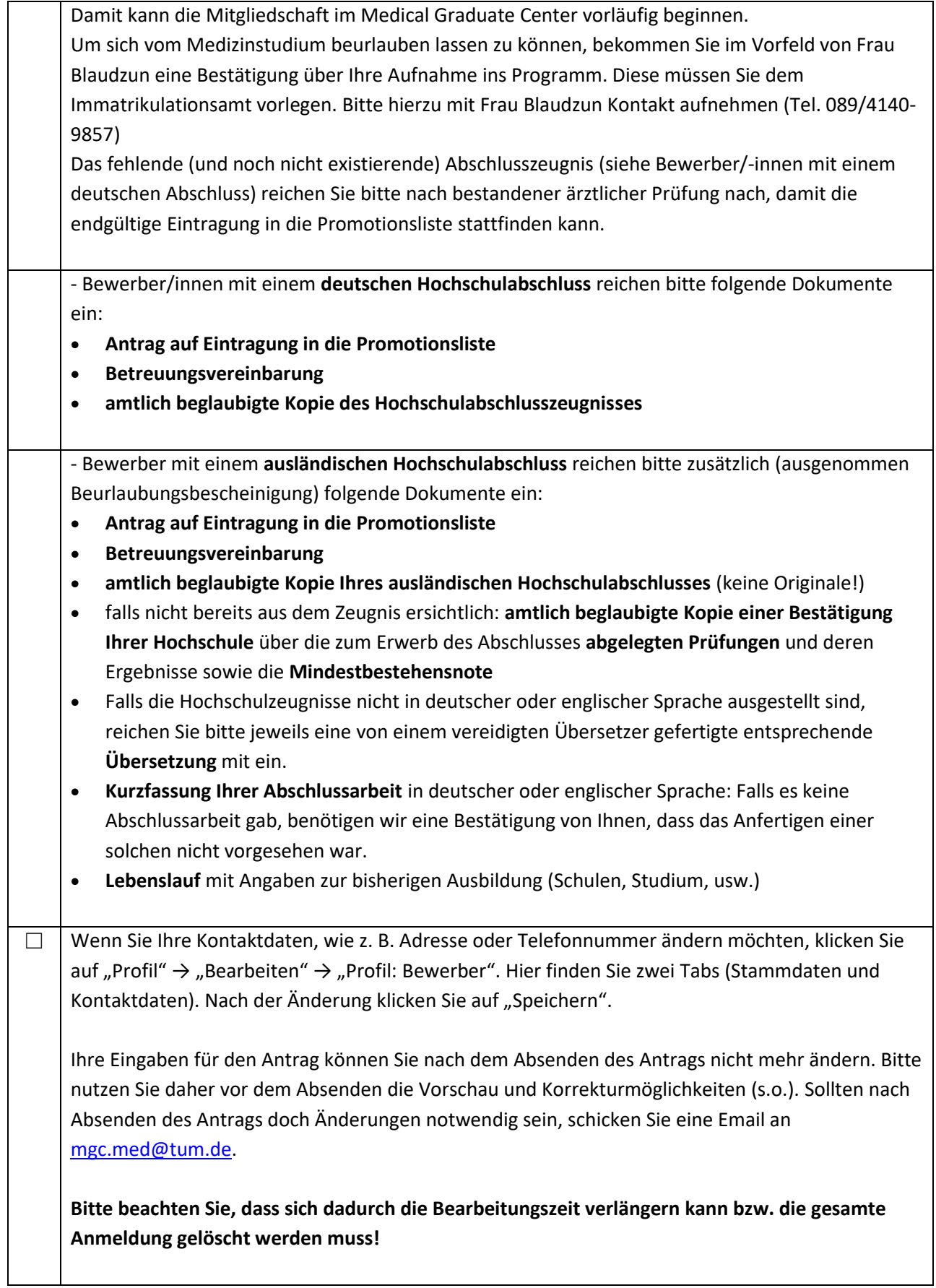